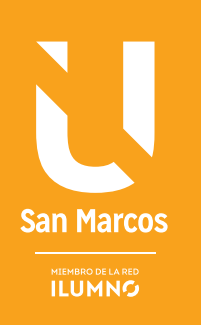

# OPERADORES CONDICIONALES

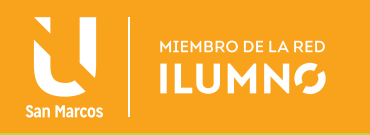

# OPERADORES CONDICIONALES

### FUNCIONES

Una función es una fórmula predefinida por Excel que opera sobre uno o más valores y muestra un resultado que aparece directamente en la celda introducida. Se puede

UNA FUNCIÓN ES UNA FÓRMULA PREDEFINIDA QUE SE UTILIZA PARA REALIZAR CÁLCULOS COMPLEJOS DE UNA MANERA SENCILLA.

decir que una función es una fórmula predefinida que se utiliza para realizar cálculos complejos de una manera sencilla. Las funciones resuelven problemas que también se pueden resolver con fórmulas normales, pero lo hacen en un sólo paso.

La sintaxis de cualquier función es:

### *nombre\_función(argumentos)*

Los argumentos son los datos que requiere la función para ejecutarse. Puede variar el número de argumentos que lleve cada función; todos ellos van separados por comas o por punto y coma, dependiendo la configuración que se tenga.

*nombre\_función(argumento1, argumento2,…argumentoN)*

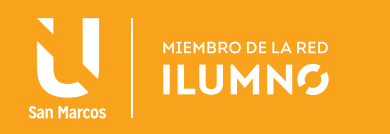

### FUNCIONES BÁSICAS

 Se inicia con algunas funciones básicas de uso frecuente, las cuales solamente requieren un argumento, el cual sería un rango de celdas. El procedimiento a seguir es el mismo para todas estas funciones y se describe a continuación:

- 1. Al igual que se hace con las fórmulas, antes de activar una función es necesario situarse en la celda donde se requiere el resultado.
- 2. Activar la función.
- 3. Seleccionar el rango de celdas donde se encuentran los datos sobre los cuales se pretende aplicar la función.
- 4. Pulsar la tecla *Enter.*
- 5. Σ **Suma:** Esta función se activa desde la ficha Inicio dentro del grupo Modificar en el botón Suma o desde la ficha Fórmulas, dentro del grupo Biblioteca de funciones en el botón Autosuma. Al dar clic en éste botón se activa la función que da como resultado la suma de todos los valores que hay dentro de un rango.

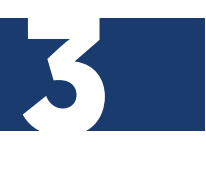

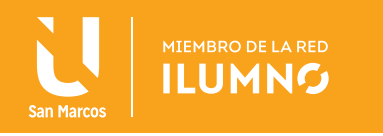

Al momento de activar la función, Excel automáticamente selecciona el rango de celdas con datos numéricos que esté más cerca de la celda desde donde se activa la función.

A los lectores de este documento se recomienda realizar los ejemplos descritos, ya que facilita la comprensión de la lectura y se inicia el aspecto práctico para reforzar las autoevaluaciones y/o prácticas asignadas.

En la figura 1, se observa cómo se realizará el primer ejemplo de dicha lectura:

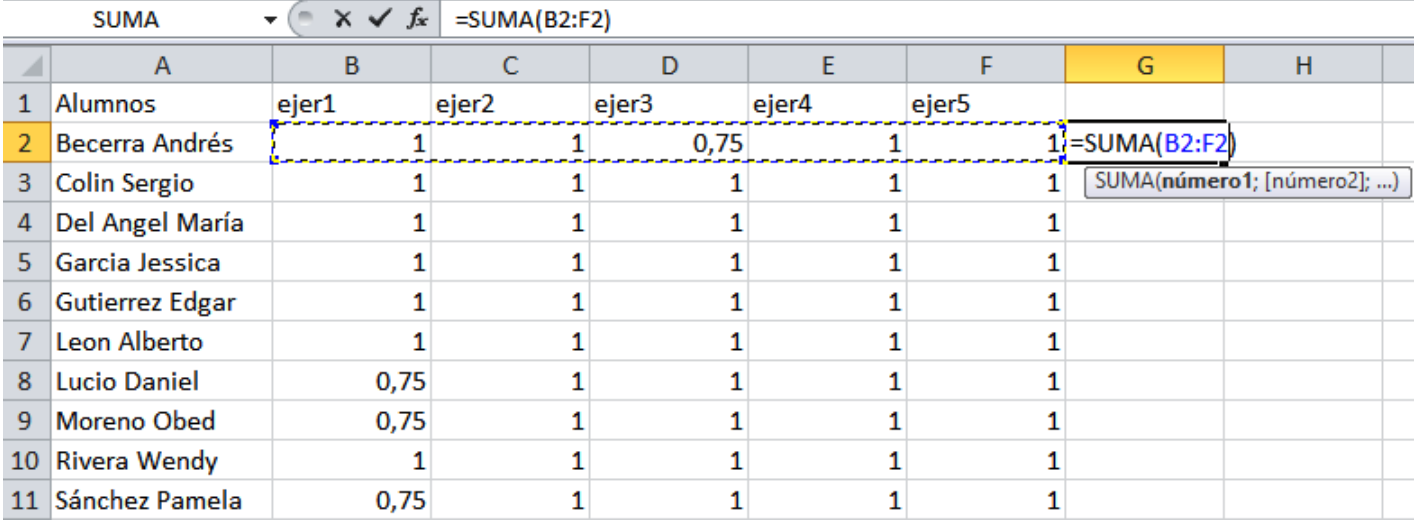

Figura 1. Ejemplo de auto suma. Nota: Elaboración propia.

4

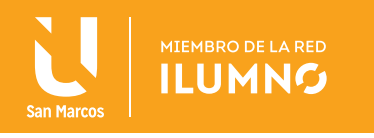

Utilizando esta función se evita hacer la fórmula: =B2+C2+D2+E2+F2 y se obtiene el mismo resultado, ya que, esta es una forma simplificada de realizar la operación suma.

Puede darse el caso que la selección automática sea incorrecta, en la Figura 2 se da el ejemplo de un error de autosuma, ya que, en la celda G6 teóricamente no corresponde realizar *=SUMA(G2:G5),* este error se justifica por el proceso de que existen más alumnos y no correspondería sumar las celdas anteriores para el estudiante Gutiérrez Edgar:

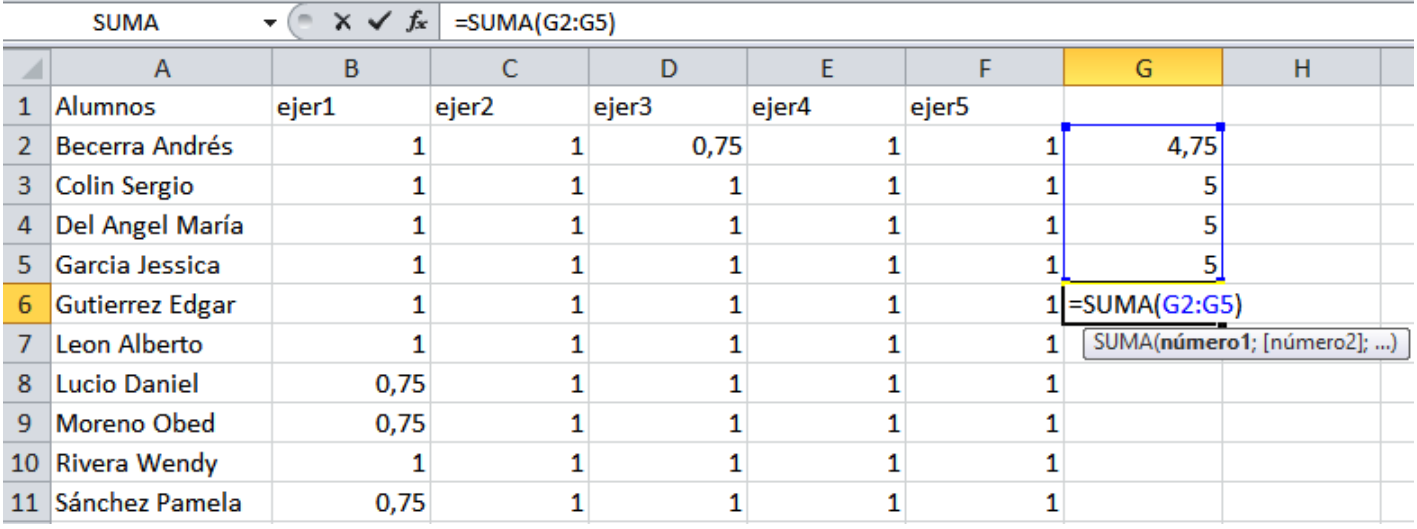

Figura 2. Error de autosuma. Nota: Elaboración propia.

> En la Figura 3, se muestra el proceso para dar clic en el botón con punta de flecha del lado derecho del botón Suma, ya que se despliegan las siguientes opciones con algunas funciones básicas de Excel:

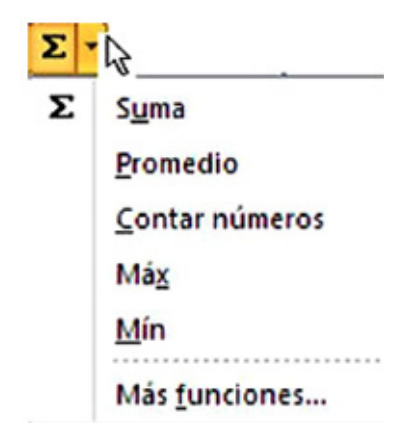

Figura 3. Opciones de funciones básicas de Excel. Nota: Elaboración propia.

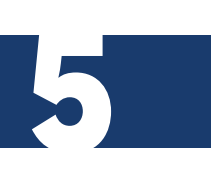

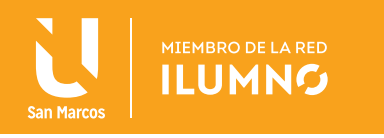

- **Promedio:** Calcula la media aritmética de un rango de valores, es decir, suma todos los valores del rango y lo divide entre el número de éstos.
- **Contar números:** Cuenta el número de celdas que contienen datos numéricos del rango de celdas seleccionado.
- **Max:** Devuelve el valor máximo de los datos del rango de celdas seleccionado.
- **Min:** Devuelve el valor mínimo de los datos del rango de celdas seleccionado.
- **Más funciones:** Esta opción permite abrir el asistente de Funciones.

### *Ejemplo:*

Realice en un documento nuevo la siguiente tabla que muestra la Figura 4.

Calcular el Total de Ingresos, Egresos y Ganancia, además del promedio de Ganancia de cada día de la semana. Se solicita realizar los siguientes procesos como método de práctica de este módulo.

1.- Capturar los datos que a continuación se presentan:

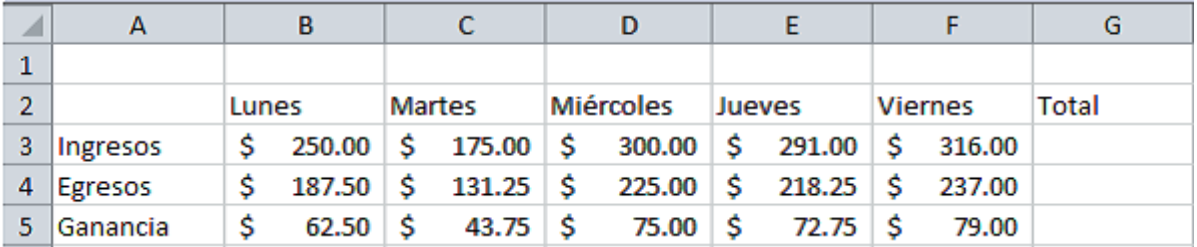

Figura 4. Tabla de ejemplo para trabajar operadores lógicos matemáticos. Nota: Elaboración propia.

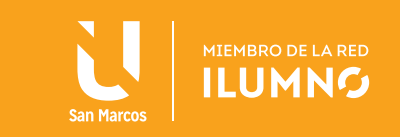

- 2. Sitúese en la celda *G3*, que está bajo el encabezado de la celda *Total.*
- 3. Active la función suma.
- 4. La Figura 5 visualiza el proceso de verifique si es correcto el rango seleccionado automáticamente *(B3:F3).*

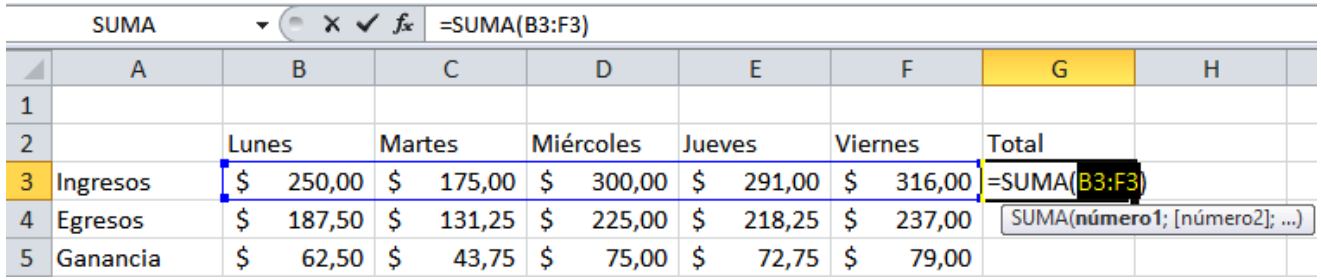

Figura 5. Visualización de verificación de rango seleccionado. Nota: Elaboración propia.

- 5. Presione la tecla Enter.
- 6. Copie la fórmula a las celdas de Total de Egresos y Ganancia, así como se observa en la Figura 6.

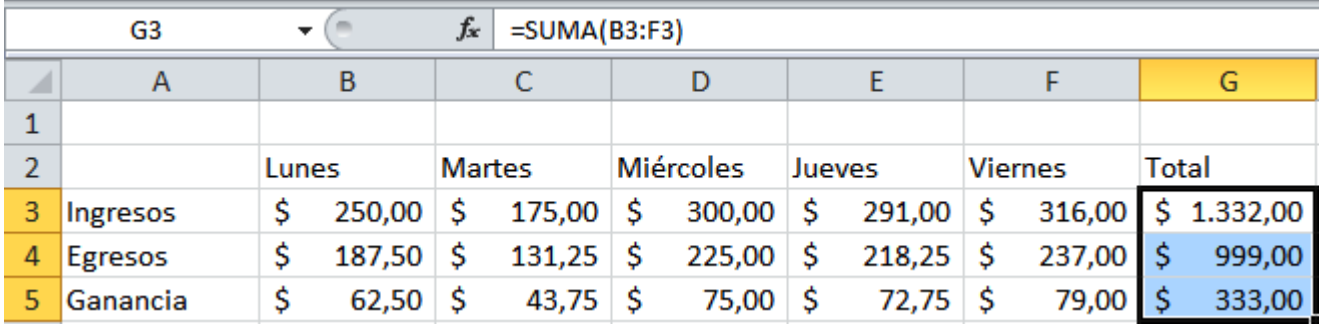

Figura 6. Copia de fórmulas en la columna Total. Nota: Elaboración propia.

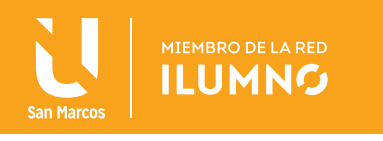

- 7. Coloque el cursor debajo de la celda A5 donde dice Ganancia y escriba el texto *Promedio.*
- 8. Según la Figura 7, debe ubicarse en la celda *B6.*

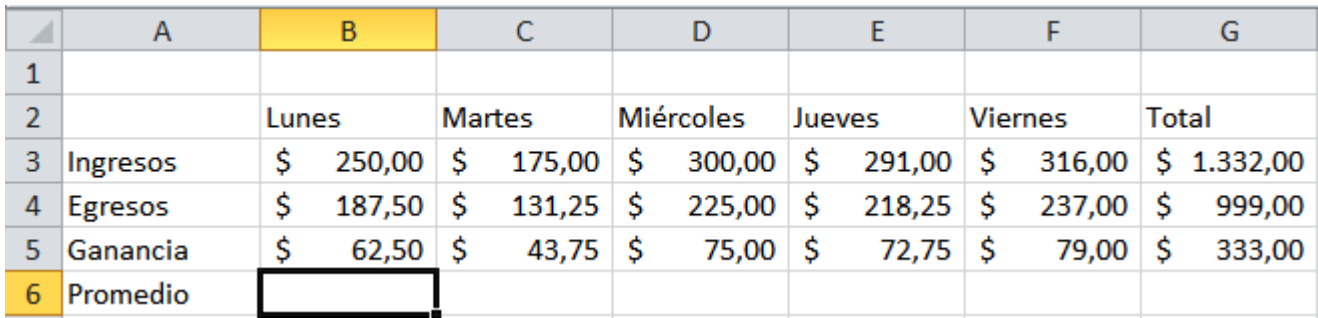

Figura 7. Guía de posicionamiento para trabajar el promedio. Nota: Elaboración propia.

- 9. En esta celda, calcule el promedio o media simple.
- 10. De clic en el botón con punta de flecha que hay al lado derecho del botón *Suma* y elija la opción *Promedio.*
- 11. De manera automática se selecciona el rango de *B3:B5*, así como se visualiza en la Figura 8.

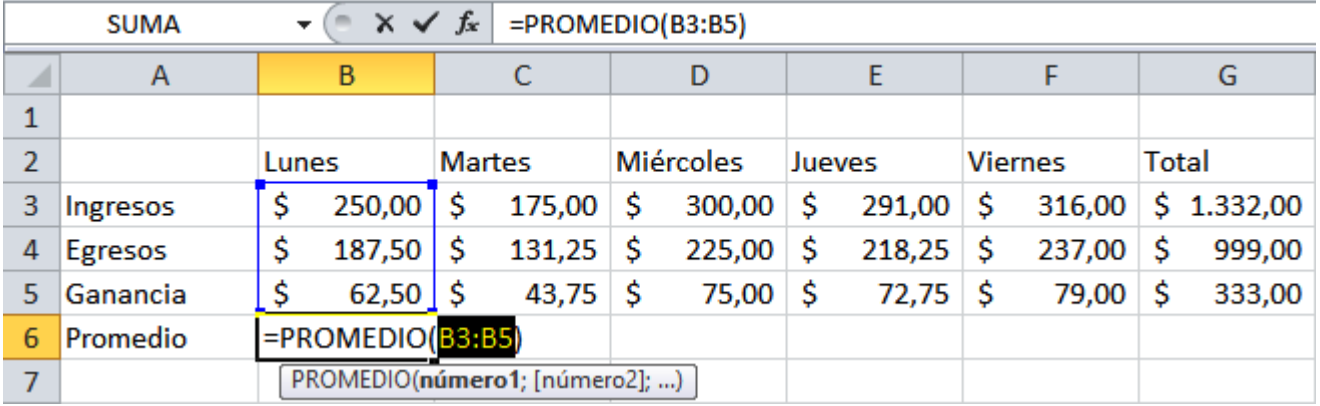

Figura 8. Selección de rango de celdas B3:B5. Nota: Elaboración propia.

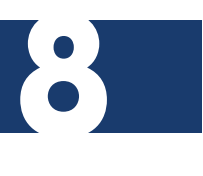

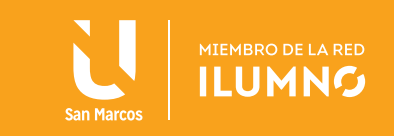

- 12. Al dar *Enter* aparecerá el resultado correspondiente al promedio de las celdas asignadas en el ejemplo.
- 13. Copiar la fórmula hacia la derecha para obtener el resultado deseado, tal como se muestra en la Figura 9.

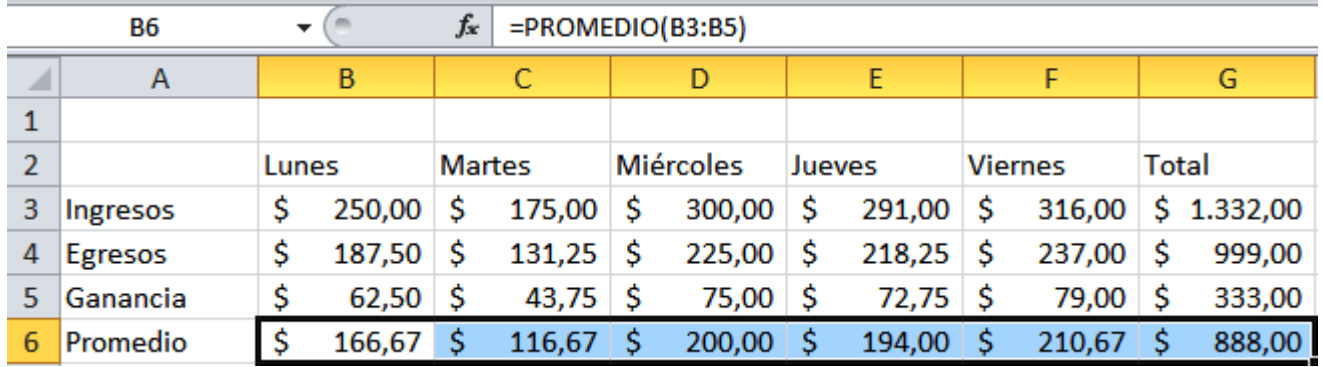

Figura 9. Ejemplo formato de fórmula. Nota: Elaboración propia.

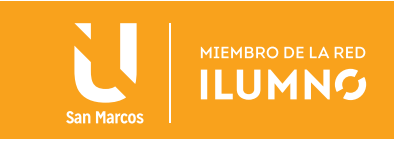

### ASISTENTE DE FUNCIONES

Una función como cualquier dato se puede escribir directamente en la celda si conoce la sintaxis, en ocasiones ocurre que no se recuerda la función que necesita para

### ES MUCHO MAS SENCILLO APLICAR LAS FUNCIONES MEDIANTE EL ASISTENTE, EL CUAL TE AYUDA A ENCONTRAR DETERMINADA FUNCIÓN Y A EDITAR SUS ARGUMENTOS.

solucionar un determinado problema, o bien, sepa la función pero no sus argumentos y su respectivo significado, por lo que es necesario utilizar el Asistente para Funciones de Excel.

Es mucho más sencillo aplicar las funciones

10

mediante el asistente, el cual ayuda a encontrar determinada función y editar sus argumentos, resultando más fácil trabajar con este proceso que disminuye tiempo y aumenta un mayor análisis de trabajo.

Para activar una función en una celda:

- Situarse en la celda donde quiere activar la función.
- Seleccione la ficha Fórmulas.
- De clic sobre el botón Insertar función, este botón se visualiza en la Figura 10.

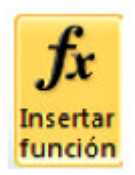

Figura 10. Botón de Inserta función. Nota: Elaboración propia.

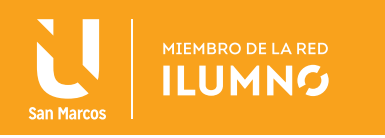

O bien, otra forma de inserta una función es dando clic sobre el botón que visualiza la Figura 11, Insertar función de la barra de fórmulas.

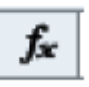

Figura 11. Botón para inserta función de la barra de fórmulas. Nota: Elaboración propia.

Después de realizar el último proceso de insertar una función, aparecerá la siguiente ventana que se visualiza en la Figura 12, "Insertar función":

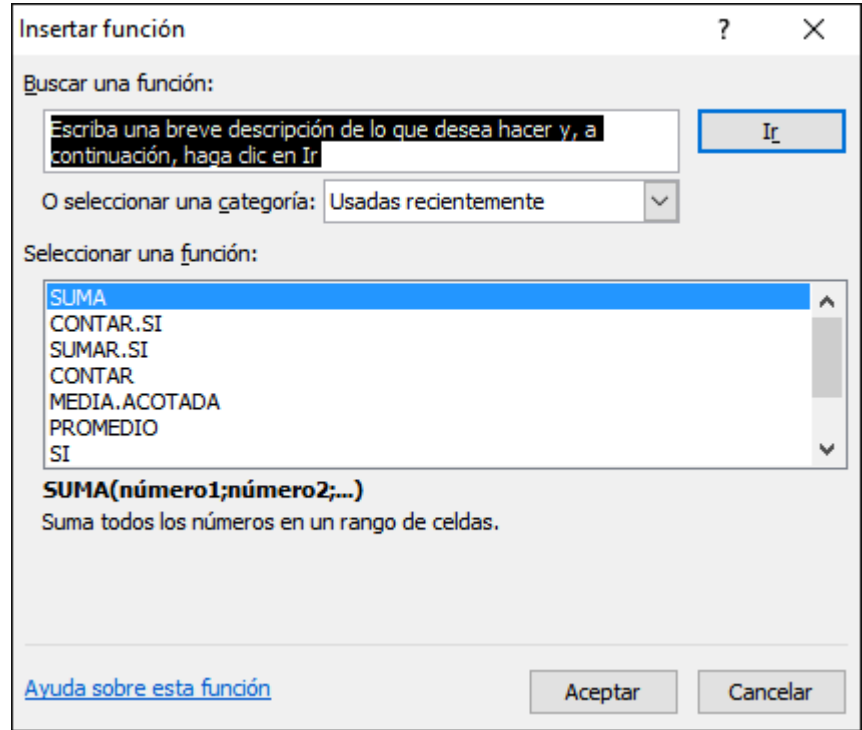

Figura 12. Ventana para inserta Función. Nota: Elaboración propia.

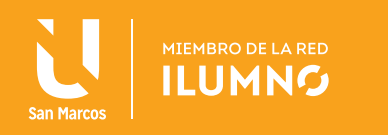

Puede optar entre dos opciones:

- 1. Buscar la función en una de las categorías, si es que ya sabe cuál función necesita.
- 2. Escribir en el cuadro de texto donde dice *Buscar una función*, una breve descripción de la operación que se desea realizar (ésta se usa cuando no se sabe cuál función es más conveniente para resolver el problema).

A continuación, de clic sobre el botón Ir y el asistente en *Seleccionar una función* desplegará una lista de funciones que tienen que ver con la descripción escrita.

Para que la lista de funciones no sea tan extensa, debe seleccionar previamente una categoría del cuadro seleccionar una categoría, esto hará que en la lista sólo aparezcan las funciones de la categoría elegida y reduzca las opciones. Si no está muy seguro de la categoría, elegir la opción Todas.

En la lista *Seleccionar una función,* elija la función que parezca más adecuada, según su descripción.

Observe que al seleccionar una función, en la parte inferior aparece la sintaxis y una breve descripción de ésta. También se presenta un enlace de *Ayuda sobre esta función* para obtener una descripción más completa de dicha función.

A final, de clic sobre el botón Aceptar.

Una vez seleccionada la función, se visualiza la ventana Argumentos de la función que ayuda a introducir los argumentos de la función, explicando qué es cada argumento y ofreciendo una vista previa de su valor.

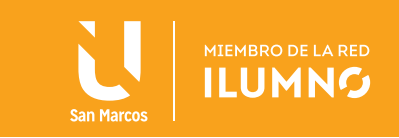

Para introducir referencias de celdas como argumento, se procederá con los siguientes pasos:

• Dar clic en el botón *Contraer diálogo* junto al argumento deseado para ocultar el cuadro de diálogo temporalmente, (ver Figura 13).

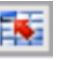

Figura 13. Botón contraer diálogo. Nota: Elaboración propia.

- Seleccione las celdas en la hoja de cálculo.
- Dar clic en el botón Expandir diálogo, (ver Figura 14).

Figura 14. Botón expandir diálogo. Nota: Elaboración propia.

• Después de ingresar los argumentos, en la barra como la que se visualiza en la Figura 15, dar clic en Aceptar.

曍

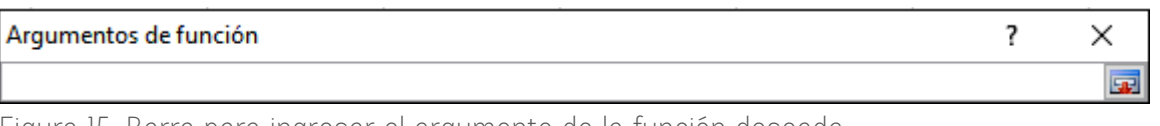

Figura 15. Barra para ingresar el argumento de la función deseada. Nota: Elaboración propia.

La celda desde donde se activó la función mostrará el resultado de la función aplicada.

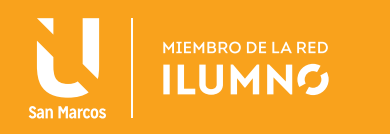

# FUNCIÓN SI

Esta función es una función lógica que evalúa una condición específica y devuelve un resultado si, en VERDADERO y otro si es FALSO.

Utiliza SI para realizar pruebas condicionales en valores y fórmulas cuando trabaja en la hoja de cálculo y más en procesos administrativos, contables y/o lógicos.

Sintaxis:

### *SI(prueba\_lógica,valor\_si\_verdadero,valor\_si\_falso)*

Argumentos:

- Prueba\_lógica: es cualquier valor o expresión que pueda evaluarse como *VERDADERO* o *FALSO.*
- Valor\_si\_verdadero: es el resultado que se devuelve si el argumento prueba\_lógica es VERDADERO.
- Valor\_si\_falso: es el resultado que se devuelve si el argumento prueba\_ lógica es FALSO.

Esta función es de uso frecuente pero no se encuentra dentro de las funciones básicas, por lo que se sugiere utilizar e*l Asistente de funciones.*

A continuación, se realiza un ejemplo con la sintaxis de esta función, se les recuerda a los estudiantes realizar los ejemplos indicados, el objetivo es reforzar y evacuar las dudas pertinentes al tema.

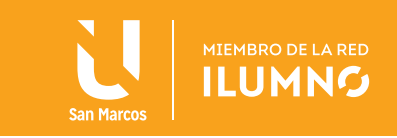

Aplique la función Si para obtener como resultado si el alumno tiene derecho a examen o no, dependiendo del número de faltas.

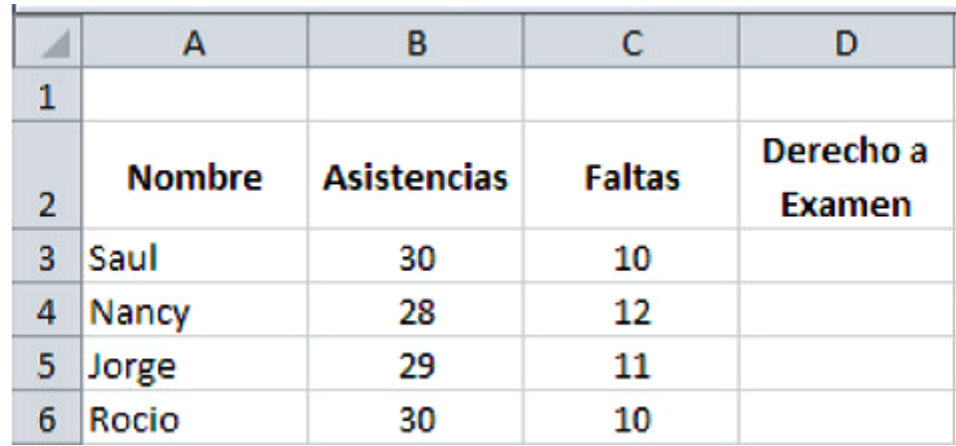

1. Capturar los datos que se representan en la Figura 16:

Figura 16. Tabla de inicio para el ejemplo de la función SI. Nota: Elaboración propia.

- 2. Posiciónese en la celda D3.
- 3. Active el Asistente de funciones.
- 4. Seleccione la categoría Lógica.

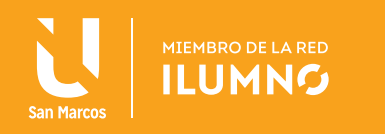

5. Seleccione la función SI, (ver Figura 17).

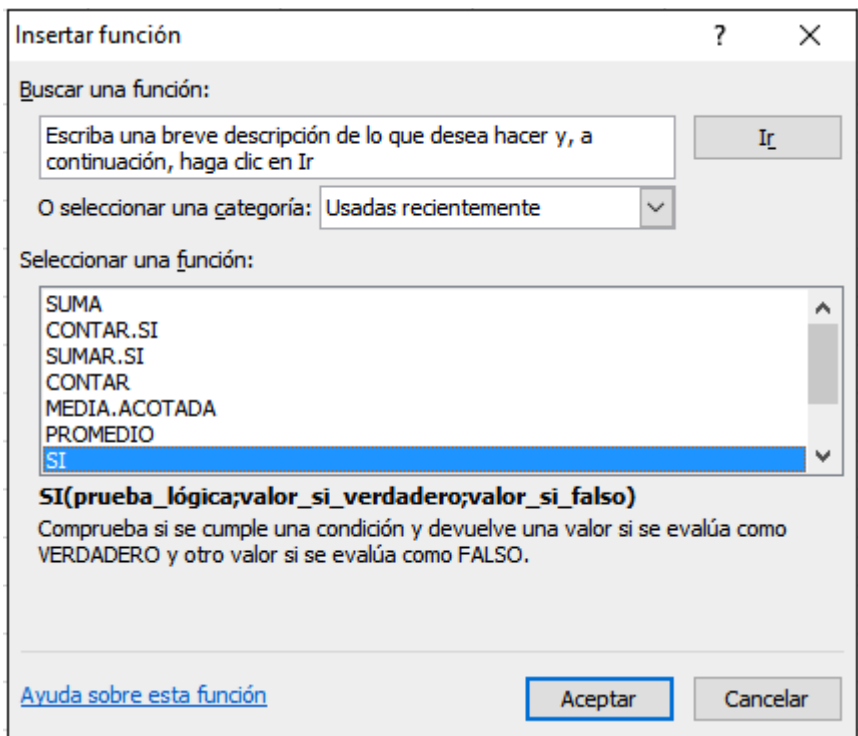

Figura 17. Ventana para insertar función SI. Nota: Elaboración propia.

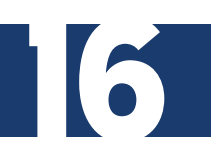

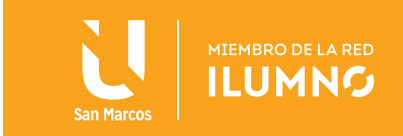

6. Dar clic en el botón Aceptar.

La Figura 18 muestra como aparecerá la ventana de Argumentos de la función:

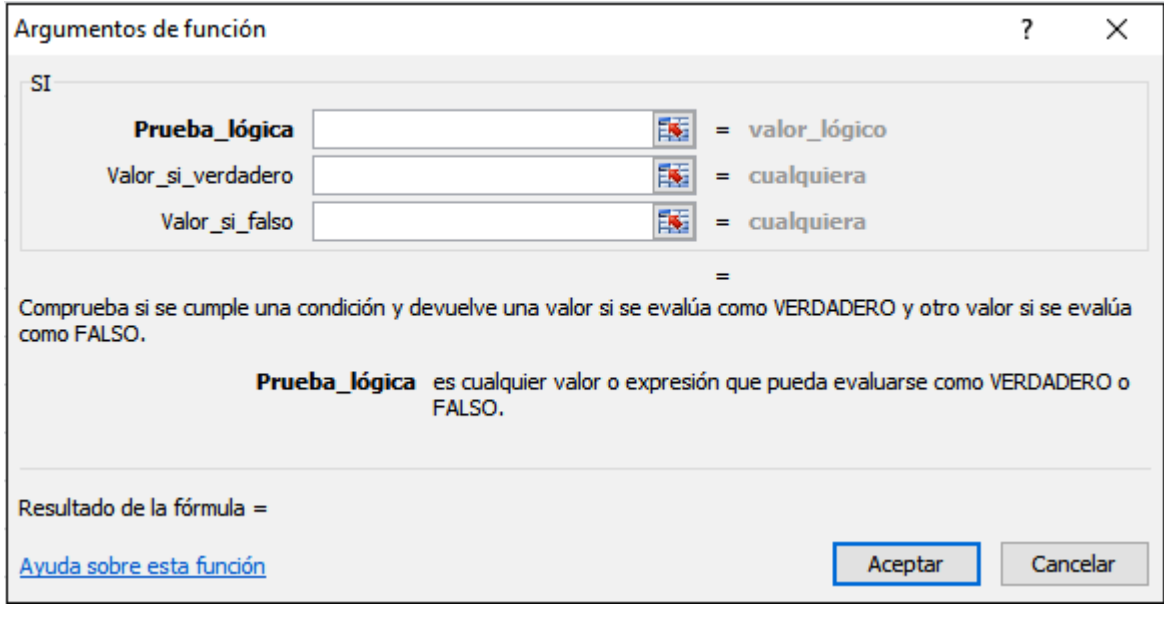

Figura 18. Ventana para insertar argumentos de la función SI. Nota: Elaboración propia.

> En el cuadro de prueba lógica se pondrá la condición a evaluar, cuando el alumno tenga 11 o más faltas no tendrán derecho a examen, en este caso se evaluará al estudiante llamado Saúl y se verifica el número de faltas.

- 7. De clic en el botón contraer diálogo junto al argumento Prueba lógica.
- 8. La Figura 19 se basa en dar clic en la celda C3 donde está el número de faltas del estudiante.

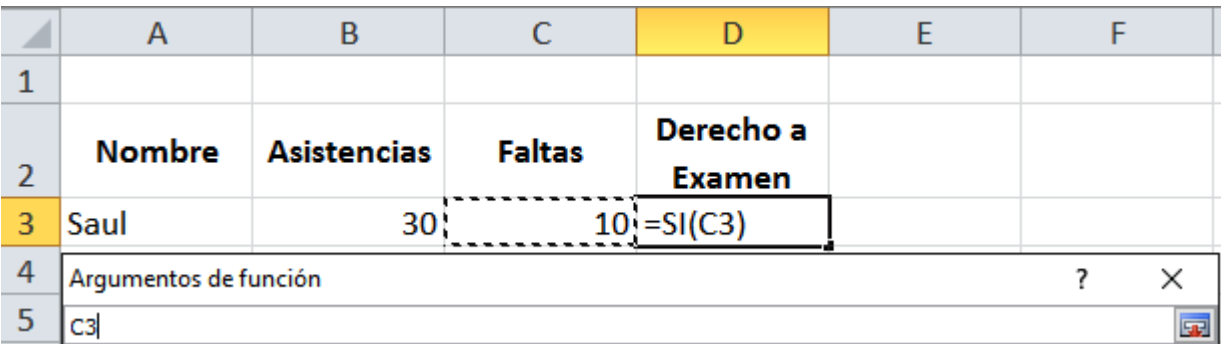

Figura 19. Número de faltas en el ejemplo descrito para el estudiante Saúl. Nota: Elaboración propia.

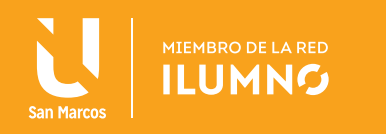

- 9. Dar clic en el botón expandir diálogo.
- 10. Complete la prueba lógica introduciendo la expresión >=11, quedando como se muestra en la Figura 20:

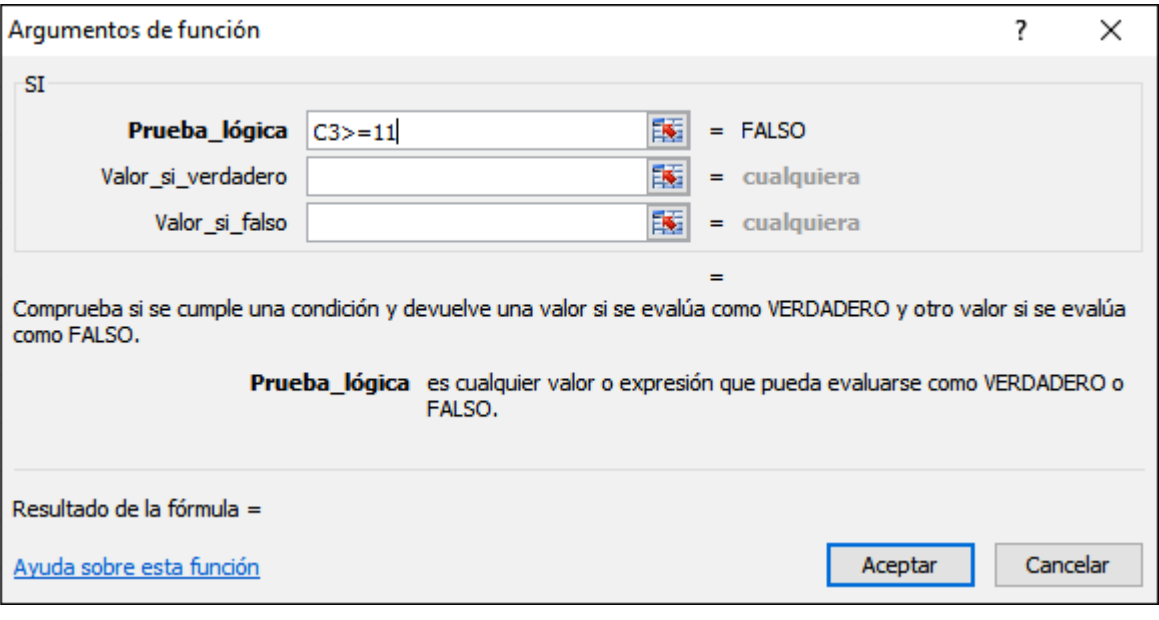

Figura 20. Indicación de prueba lógica. Nota: Elaboración propia.

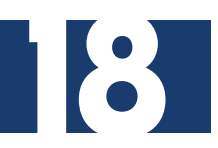

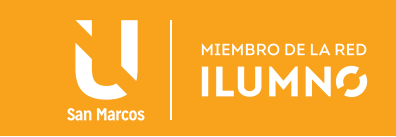

- 11. En el cuadro valor si verdadero, escriba *Sin derecho*, que será el resultado obtenido cuando se cumple la condición de la prueba lógica.
- 12. En el cuadro valor si falso, escriba *Con derecho*, que será el resultado obtenido cuando no se cumple la condición de la prueba lógica, quedando como se muestra en la Figura 21:

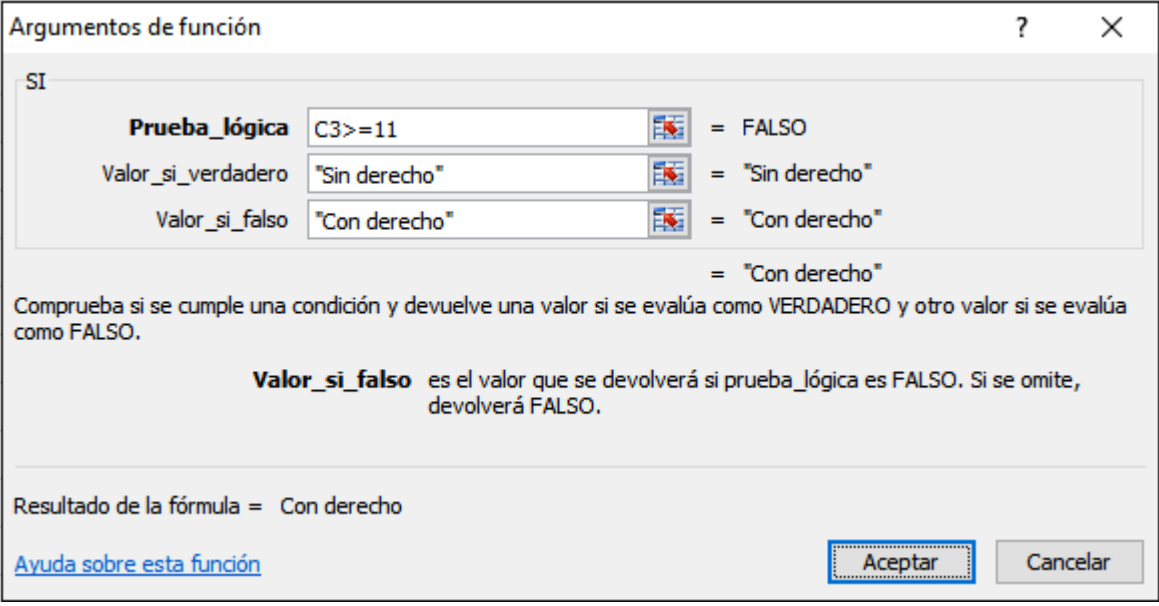

Figura 21. Ventana para insertar función SI. Nota: Elaboración propia.

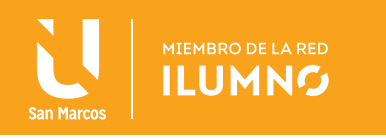

13. Presione la tecla Enter o de clic en el botón Aceptar.

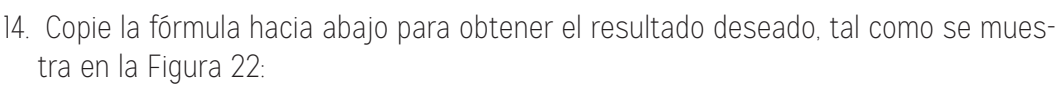

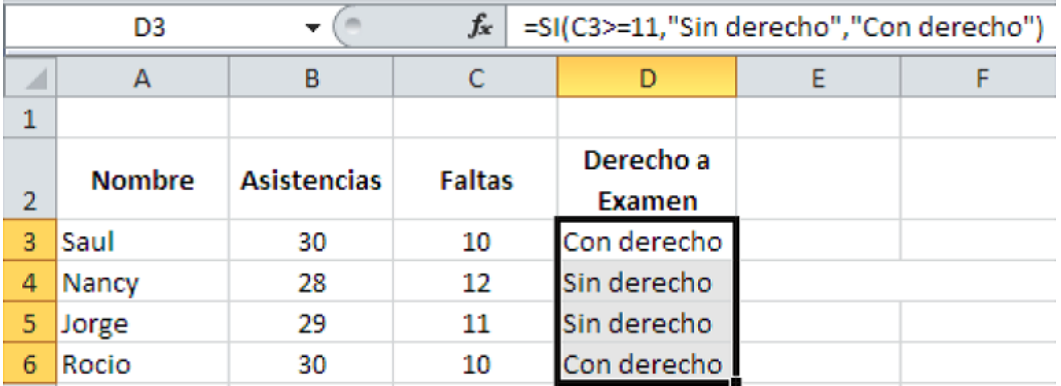

Figura 22. Proceso de copiado para la condición descrita anteriormente. Nota: Elaboración propia.

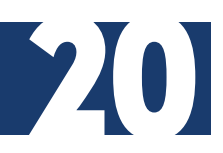

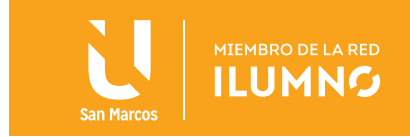

## FUNCIÓN CONTAR.SI

Cuenta las celdas, dentro del rango seleccionado, que no están en blanco y cumplen con el criterio especificado.

#### **Sintaxis:**

### *Contar.si(rango,criterio)*

#### **Argumentos:**

- **• Rango** es el rango dentro del cual desea contar las celdas.
- **• Criterio** es el criterio que determina las celdas que se van a contar. Por ejemplo, los criterios pueden expresarse como número (32), expresión (">32"), o texto ("32", "manzanas").

Ejemplo:

Con los resultados del ejercicio anterior aplique la función **Contar.si** para obtener cuántos alumnos tendrán derecho a examen.

- 1. Colóquese en la celda **A8** y escriba Alumnos con derecho.
- 2. Colóquese en la celda **A9** y escriba Alumnos sin derecho.
- 3. Coloque el cursor en la celda **B8** donde obtendrás el resultado, la Figura 23 orientará el proceso.

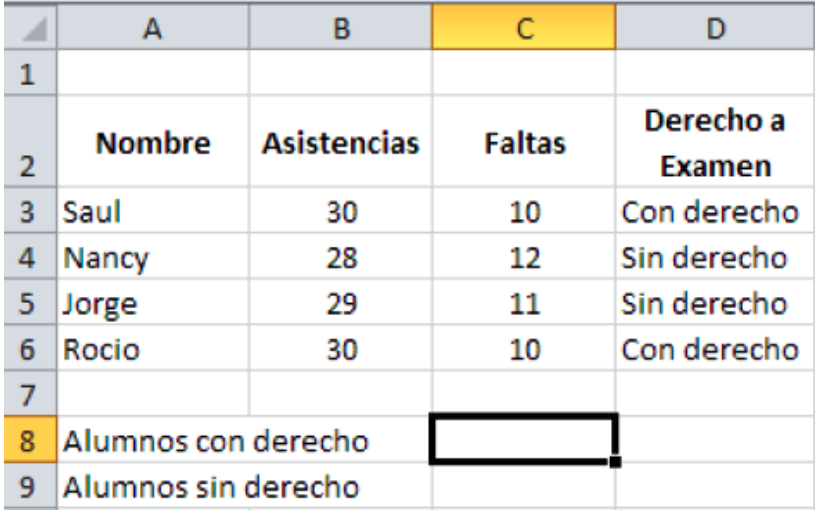

Figura 23. Seguimiento al ejercicio anterior. Nota: Elaboración propia.

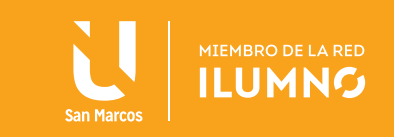

- 4. Active el asistente de funciones.
- 5. Seleccione la *categoría* Estadísticas.
- 6. Buscar y seleccionar la función *Contar.si*
- 7. De clic en el botón *Aceptar.*

Después de realizado los puntos anteriores, parecerá la ventana *Argumentos de la función,* así como lo muestra la Figura 24:

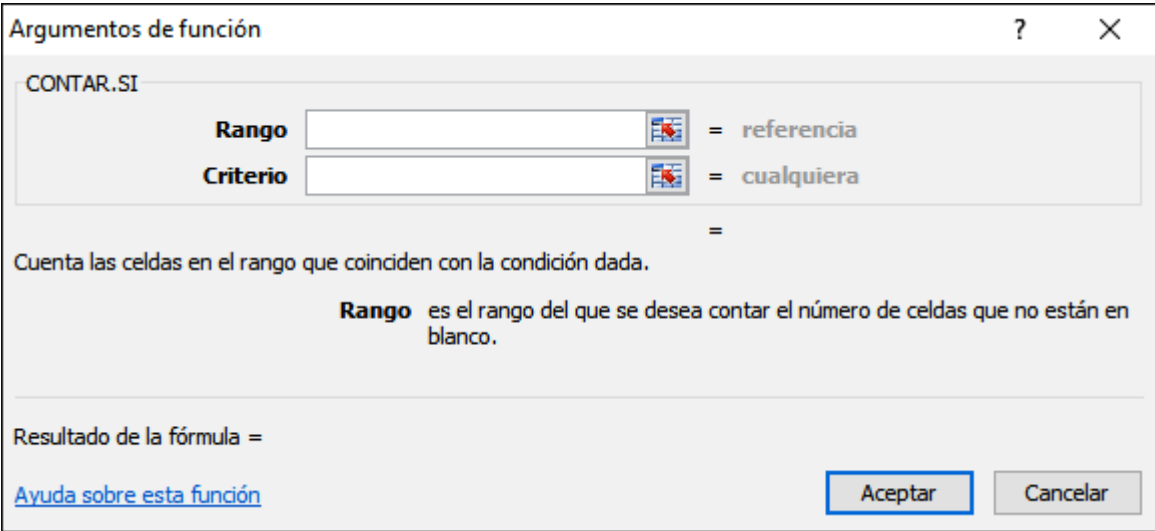

Figura 24. Ventana para indicar argumento de función. Nota: Elaboración propia.

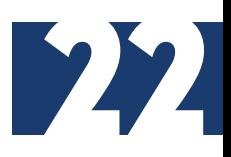

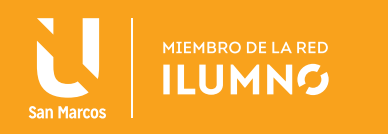

En el cuadro de *Rango* se indicará el rango de celdas donde se encuentra el *Criterio*  que se quiere contar.

- 8. Dar clic en el botón contraer diálogo junto al argumento Rango.
- 9. Seleccione el rango de celdas *D3:D6*, la Figura 25 indica la celda y formato como está escrito si el alumno tiene o no derecho a examen.

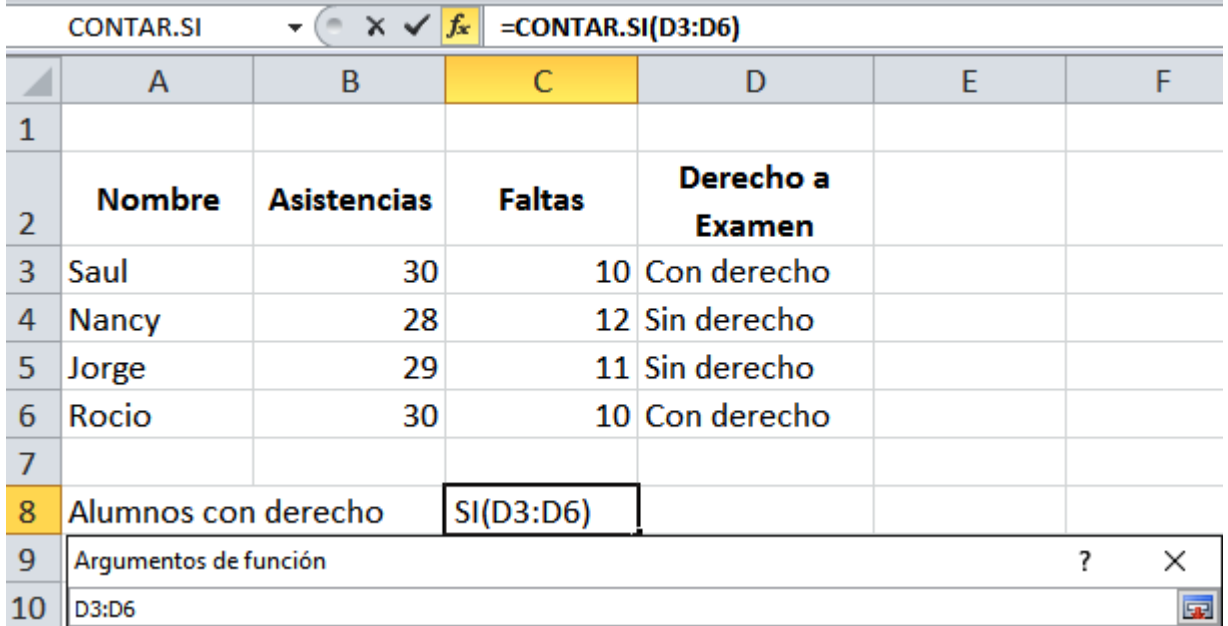

Figura 25. Selección de celdas D3:D6, indicación de formato de celda según criterio Nota: Elaboración propia.

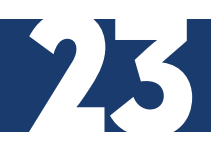

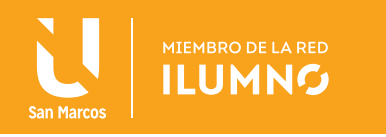

10. De clic en el botón expandir diálogo.

11. En el cuadro de criterio, (ver Figura 26), escriba con derecho aquello que se va a contar.

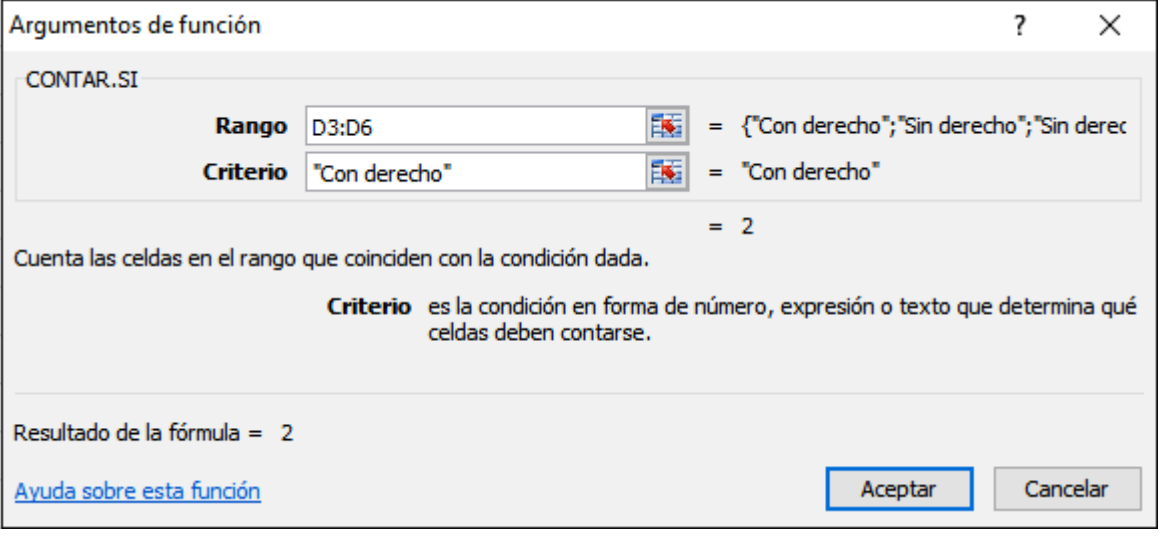

Figura 26. Introducción de criterios Nota: Elaboración propia.

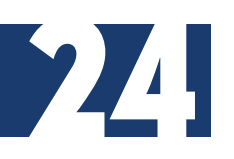

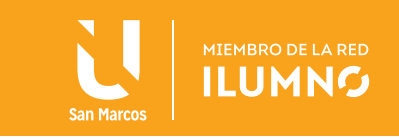

12. La Figura 27, muestra el proceso donde indica que presione la tecla Enter o de clic en Aceptar.

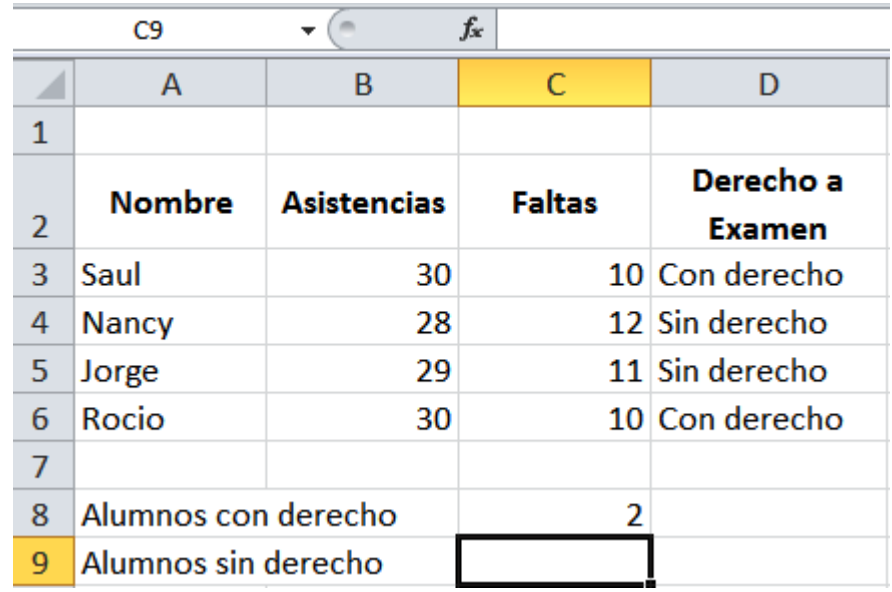

Figura 27. Formato después de seleccionada la función. Nota: Elaboración propia.

13. Para calcular el número de alumnos sin derecho, se realizan los pasos anteriores y se cambia el criterio por *Sin derecho.*

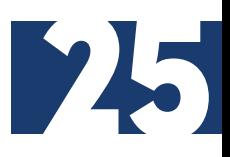

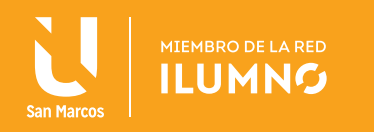

### FUNCIÓN SUMAR.SI

Para sumar un rango de celdas que están restringidas a algún criterio, se deben sumar los valores que cumplan ciertos criterios y que dependerán de otros datos relacionados.

#### **Sintaxis:**

### *Sumar.si(rango,criterio, rango\_suma)*

### **Argumentos**:

- Rango: es el rango de celdas que cumplen o no el criterio.
- Criterio: es el criterio que deben cumplir las celdas del Rango, los criterios pueden expresarse como número, expresión o texto.
- Rango\_suma: es el rango de celdas donde están los valores que se sumaran.

### **Ejemplo**:

Aplicar la función Sumar.si para las ventas pero solo de cierto tipo de producto y así obtener el total de ventas de cada producto.

1. Capturar los datos que a continuación se presentan en la Figura 28:

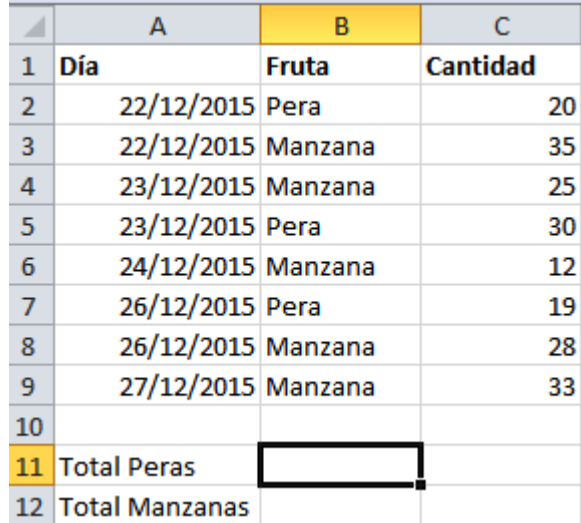

Figura 28. Procesamiento de datos para ejemplo de la función sumar.si. Nota: Elaboración propia.

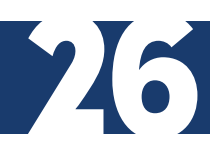

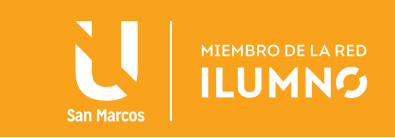

- 2. Colóquese en la celda B11.
- 3. Activar el Asistente de funciones.
- 4. Seleccione las categorías matemáticas y trigonométricas.
- 5. Seleccione la función Sumar.si
- 6. De clic en el botón Aceptar.

Aparecerá la ventana Argumentos de la función como lo indica la Figura 29:

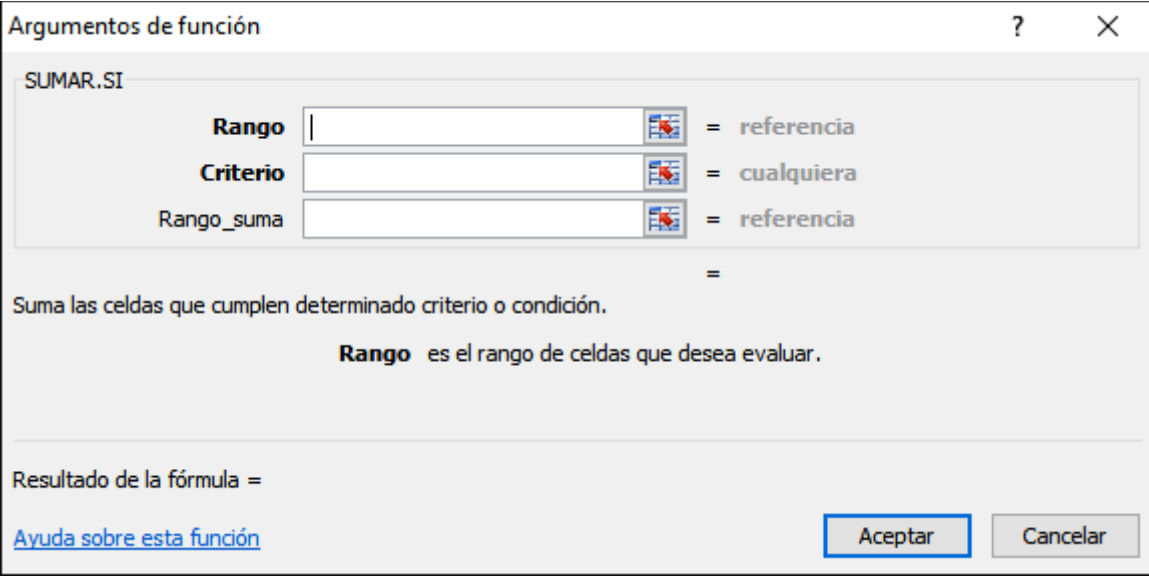

Figura 29. Ventana para insertar función SI. Nota: Elaboración propia.

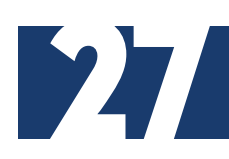

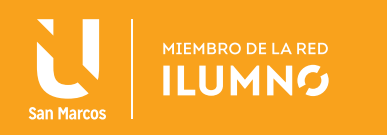

- 7. De clic en el botón contraer diálogo junto al argumento Rango.
- 8. En el cuadro de Rango, seleccione el rango de celdas donde se encuentra el criterio a evaluar *(B2:B9).*
- 9. En el cuadro de Criterio se escribe aquello que se va a evaluar, por lo que debe escribir Pera.
- 10. De clic en el botón contraer diálogo junto al argumento *Rango\_suma.*
- 11. En el cuadro *Rango\_suma* se selecciona el rango donde se encuentran los valores que quiere sumar, (ver Figura 30), por lo que debe seleccionar el rango de celdas *C2:C9.*

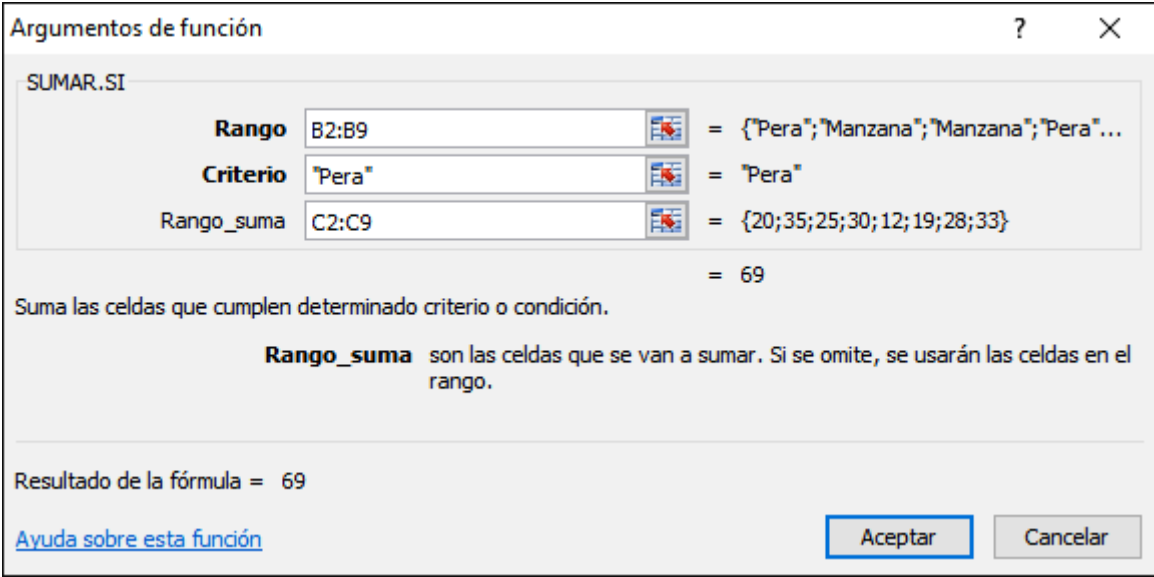

Figura 30. Ventana de diálogo de argumento de función. Nota: Elaboración propia.

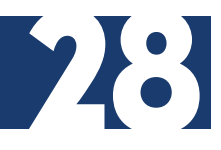

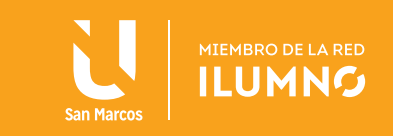

12. Presione la tecla Enter o de clic en Aceptar, (ver Figura 31).

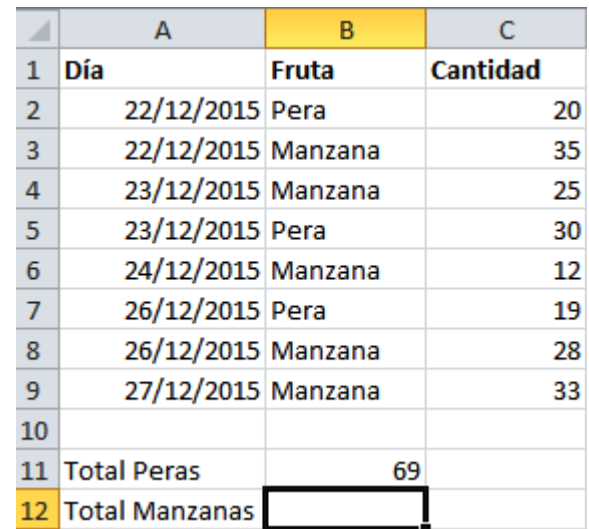

Figura 31. Visualización finalizada de ejemplo descrito. Nota: Elaboración propia.

Para calcular el total de ventas de Manzanas se realizan los pasos anteriores, solo debe cambiar el criterio escribiendo *Manzana.*

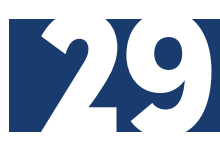

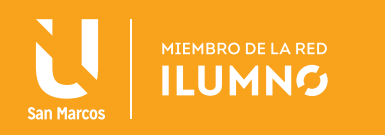

### BIBLIOGRAFÍA

Frye, C. (2010)*. Microsoft Excel 2010* (Step By Step). USA: Microsoft Press. Ferreyra, G. (2000). *Informática paso a paso.* México: Alfaomega. Grauer, R. (2008). *Exploring MS Office Excel 2007.* USA: Prentice Hall.

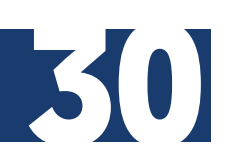

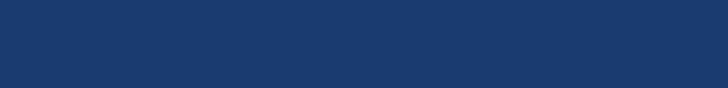